# Mengakses Shared Printer di Windows XP dari Ubuntu Edgy

 $\frac{1}{2}$ ika terdapat suatu *shared printer* pada PC dengan *platform* Windows XP dan Anda bermaksud ingin mengaksesnya dari PC dengan platform Linux, silakan baca ulasan berikut.

Pada suatu jaringan LAN, sudah umum digunakan satu printer untuk digunakan secara bersama-sama. Ada kalanya dalam suatu jaringan terdiri dari beberapa jenis sistem operasi, misal terdapat pengguna Windows dan Linux. Dalam bahasan kali ini, akan dijelaskan cara mengakses *print shared* yang terdapat di Windows XP dari komputer yang menggunakan Ubuntu Edgy. Berikut penjelasannya.

# **Step #1: Persiapan**

- 1. Dimisalkan printer yang akan di-shared, sudah dapat digunakan di Windows XP. Dalam contoh ini, IP komputer Windows XP adalah 192.168.2.2.
- 2. Klien Linux yang akan mengakses shared print ini, dimisalkan menggunakan IP 192.168.2.1. Dalam contoh ini, klien Linux tersebut menggunakan distro Ubuntu Edgy.
- 3. Test ping IP. Jika dari komputer Windows sudah bisa mengeping ke komputer Linux, lanjutkan ke Step #2.

# **Step #2: Instal paket Samba di Ubuntu**

Sebelum dapat mengakses shared printer di Windows XP, komputer Ubuntu Edgy yang akan mengakses shared printer harus kita instalasikan paket samba-common dan smbclient terlebih dahulu.

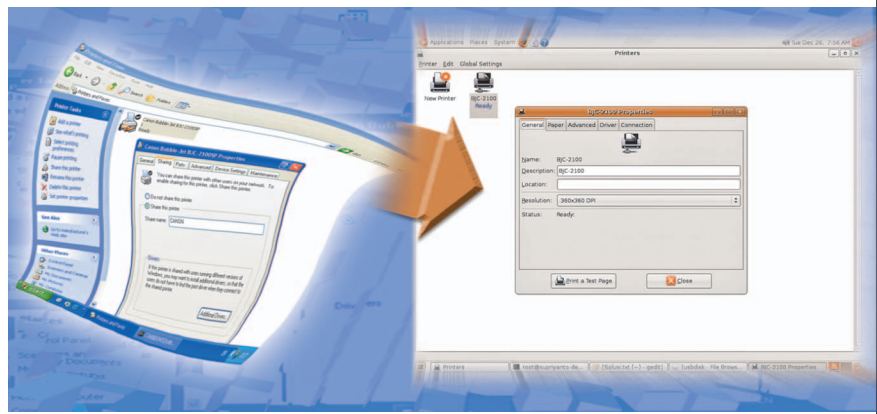

**Meskipun menggunakan desktop Linux, Anda tetap bisa mengakses shared printer di Windows XP.**

- 1. Copy-kan semua file deb paket Samba yang terdapat dalam folder "rubrik/solusi" di DVD *InfoLINUX* edisi ini, ke direktori home Anda
- 2. Setelah di-copy, masuk ke dalam folder paket deb Samba tersebut, kemudian jalankan perintah di bawah ini untuk mulai menginstalasi paket Samba: **\$ sudo dpkg -i \*.deb**
- 3. Setelah instalasi paket Samba yang dibutuhkan telah selesai, Anda dapat melanjutkan ke Step #3.

# **Step #3: Sharing Printer Windows XP**

Berikut ini langkah-langkah membuat print sharing di Windows XP:

- 1. Klik *Start -> Settings -> Control panel.*
- 2. Dari halaman Control Panel, klik *printer and faxes.*
- 3. Pilih printer yang akan di-sharing, kemudian klik kanan -> *properties* dan pilih *sharing tab*.
- 4. Pada option *Share this printer*, isikan nama printer sharing yang Anda inginkan. Dalam contoh ini, kami menggunakan "CANON", sebagai nama printer sharing-nya.

# **Step #4: Mengakses printer dari komputer Ubuntu**

- 1. Dari komputer Ubuntu, klik *System -> Administration -> Printing.*
- 2. Klik *Printer -> Add Printer.*
- 3. Klik *Network Printer*, kemudian pilih Windows Printer (SMB).
- 4. Isikan dengan data sebagai berikut. Pada *section Host,* isikan dengan IP komputer Windows yang menyediakan shared printer (dalam contoh ini 192.168.2.2). Pada section Printer, isikan nama shared printer di komputer Windows (dalam contoh ini, kami mengisikan CANON). Pada kotak *username* dan *password*, isikan dengan username dan password user Windows XP. Setelah selesai, klik *Forward*.
- 5. Pilih *Manufaktur* dan model printer yang sesuai dengan printer Anda.
- 6. Klik *Apply*.

Terakhir, tes dengan mencoba print dari komputer Ubuntu. Seharusnya saat ini Anda sudah dapat melakukan *printing* dari komputer Linux ke printer yang terdapat pada komputer Windows. Jika belum bisa, cek kembali konfigurasi yang telah Anda lakukan. Selamat mencoba!

**Supriyanto** [supriyanto@infolinux.co.id]